**ROVER® - LABORATORIES S.p.A** Release: R900-02/06/2014 HD NETWORK DELAY

# **HD PROTAB STC HD NETWORK DELAY APP installation**

**Time: 1 h**

#### **BENCH PREPARATION:**

- **a) "HD NETWORK DELAY" HW kit,**
- **b) Wrench n. 13,**
- **c) Screwdriver,**
- **d) "HD NETWORK DELAY" software app,**
- **e) SMART PC program.**

### **PROCEDURE: sequence numbers**

- **1. Inspect the HW provided with the "HD NETWORK DELAY" app (see Picture 1a),**
- **2. Load the software app "HD NETWORK DELAY" on the HD PROTAB analyzer using the SMART PC program (appendix A),**
- **3. Remove the HD PROTAB from its protective bag and place a protection (i.e. carton) on top of the 10.2" touch screen using for example paper glue tape (see Picture 2),**
- **4. Remove the back metal housing shell using a screwdriver (Picture 3),**
- **5. IMPORTANT Disconnect the battery pack by detaching the battery cables from the motherboard (see Picture 4),**
- **6. Identify the location where the "HD NETWORK DELAY" cables are to be mounted (see Picture 5),**
- **7. Remove the two plastic caps from the "IO connectivity metal panel" from the inside (shown in pictures 6).**
- **8. First, carefully insert one BNC-SMB cable through the left whole of the "IO connectivity panel" (ref picture 7) and fix the BNC connector to the panel with the supplied washer and nut using a wrench n.13 (ref picture 8).**
- **9. Second, carefully insert the remaining BNC-SMB cable through the right whole of the "IO connectivity panel" and fix the BNC connector to the panel with the supplied washer and nut using a wrench n.13 (ref. picture 9).**
- **10. Connect the golden SMB connectors of the two BNC.CNM cables as shown in Picture n. 10.**
- **11. Reconnect the Battery cable to the mother board and close the meter replacing the half metal shell and repositions all screws,**
- **12. Switch on the HD PROTAB and verify that that the NEWORK DELAY screen is displayed by the analyzer.**

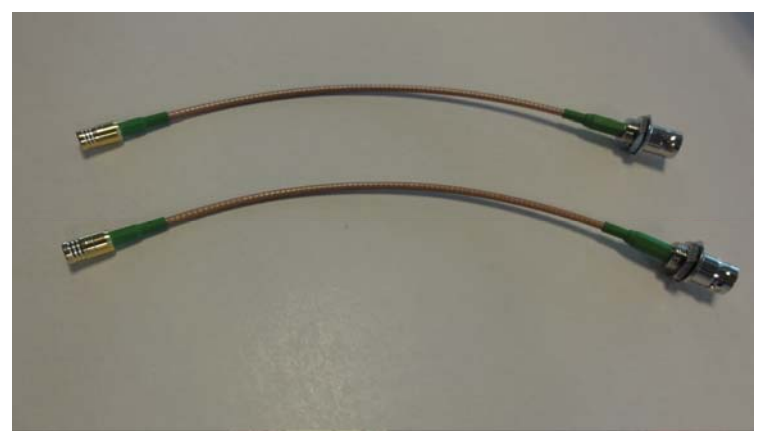

#### **Picture 1a: "HD NETWORK DELAY" HW kit.**

The HW KIT for the "HD NETWORK DELAY" app is made of :

- 1. n.2 cables headed with female BNC/ male SMB golden connectors,
- 2. n.2 washers and nuts to fix the BNC cables to the HD PROTAB housing.

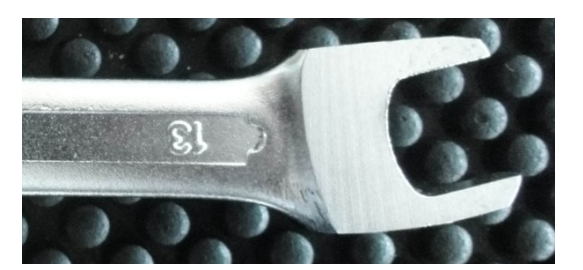

**Picture 1b: Wrench key n.13.** This picture shows a modified wrench (planed head) we use in our production to make it easier to access difficult points to tightening the nuts. This is just for information; **this tool is not included** with the HW kit of this app.

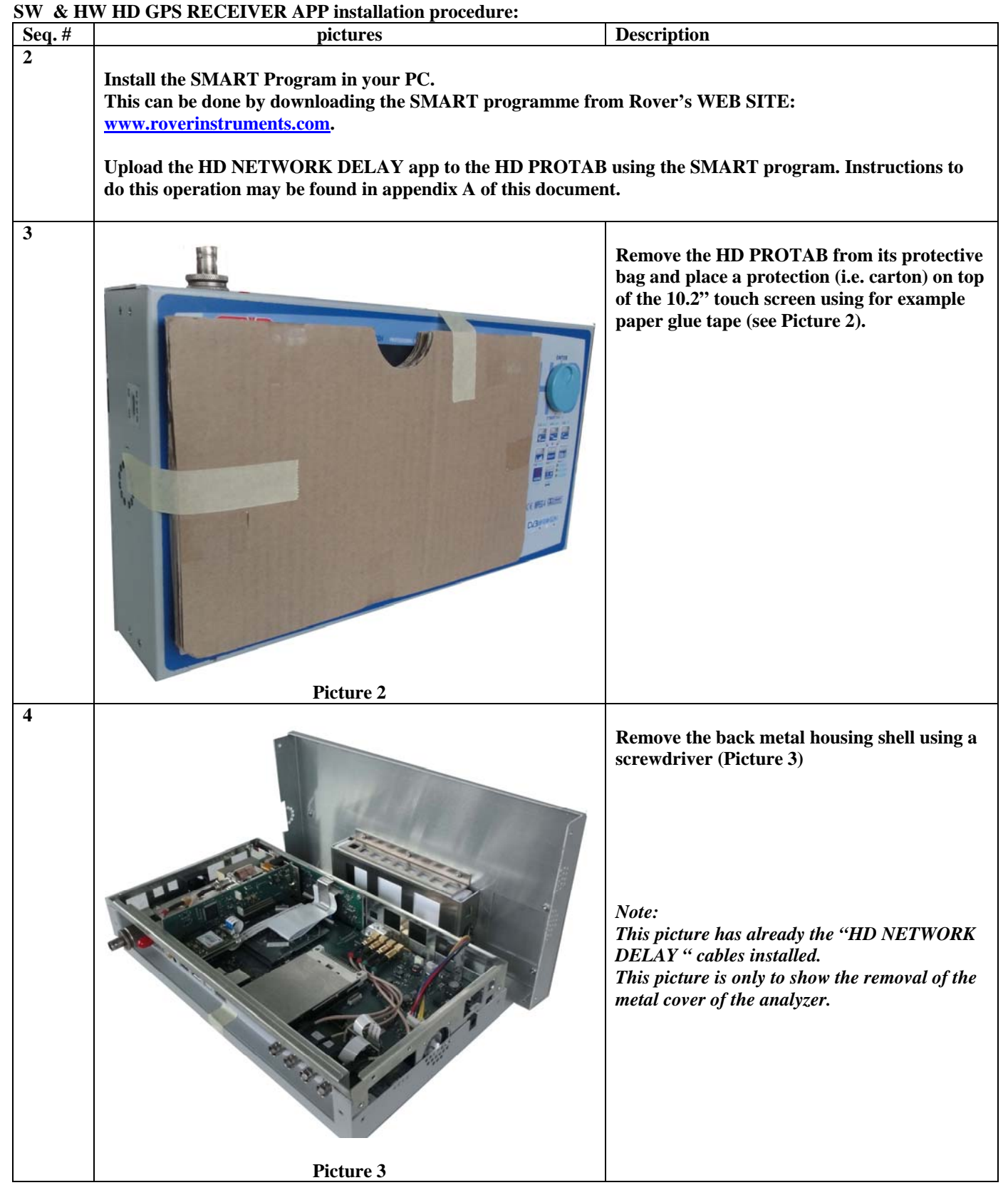

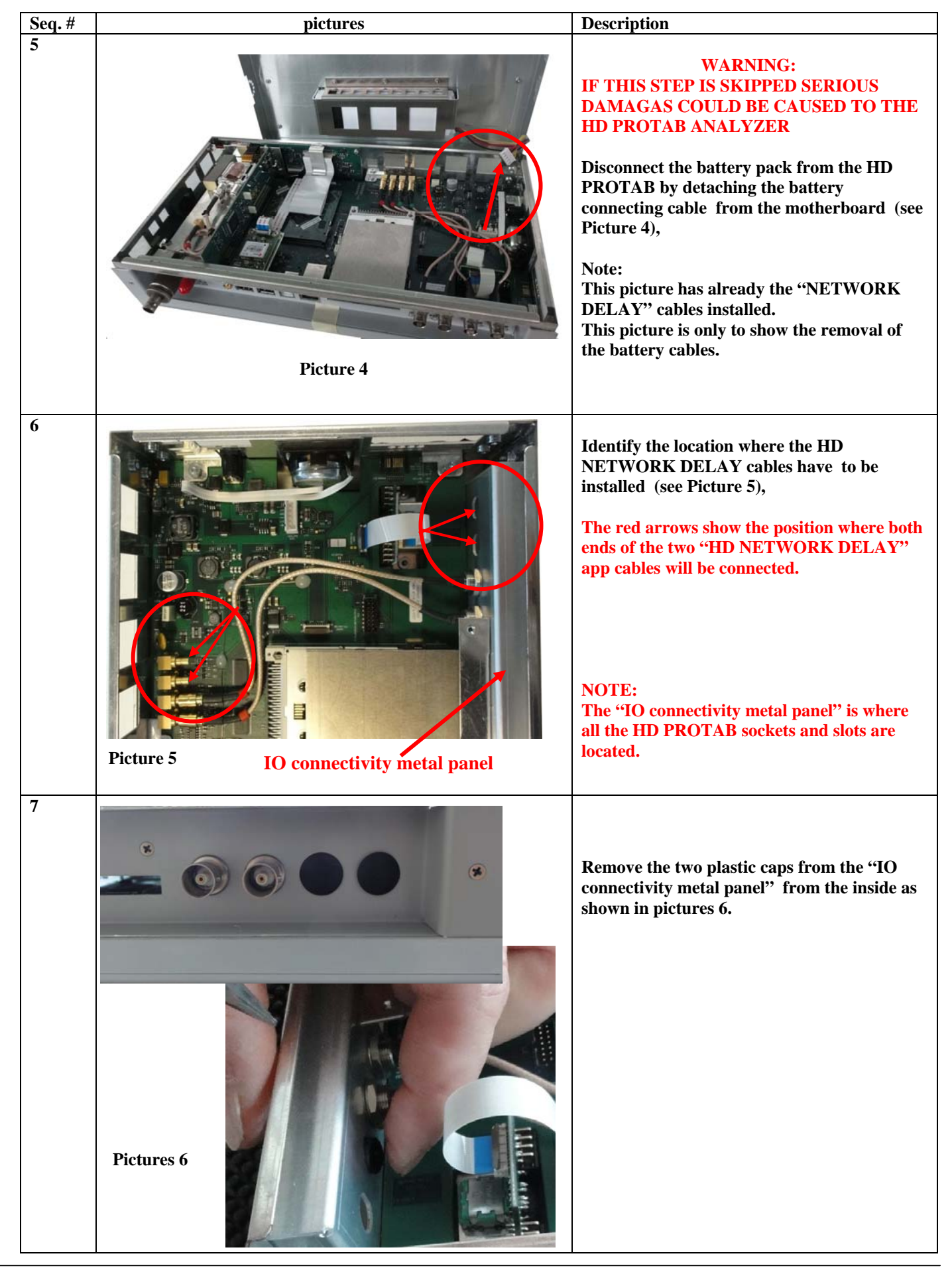

HD NETWORK DELAY APP installation 3 of 7

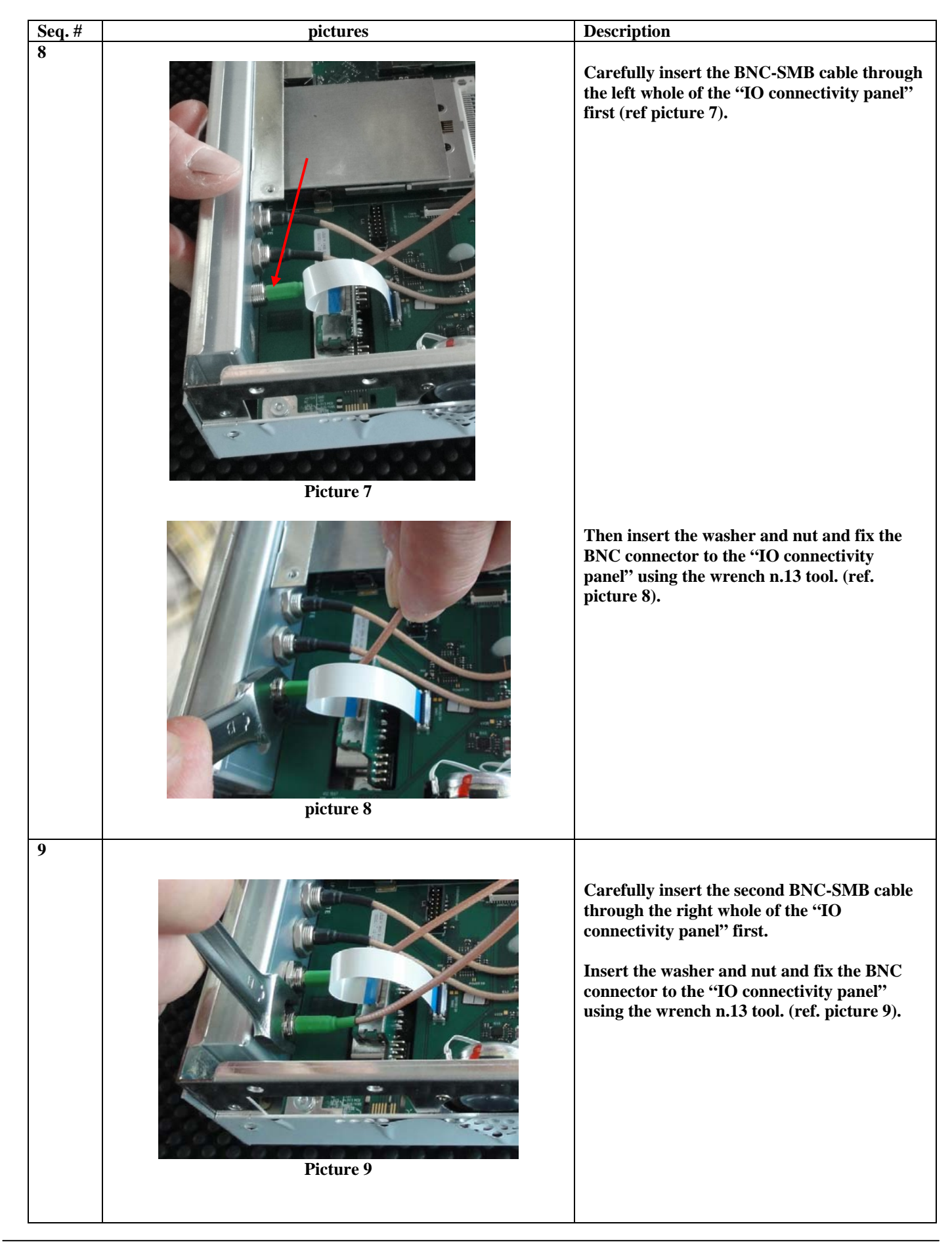

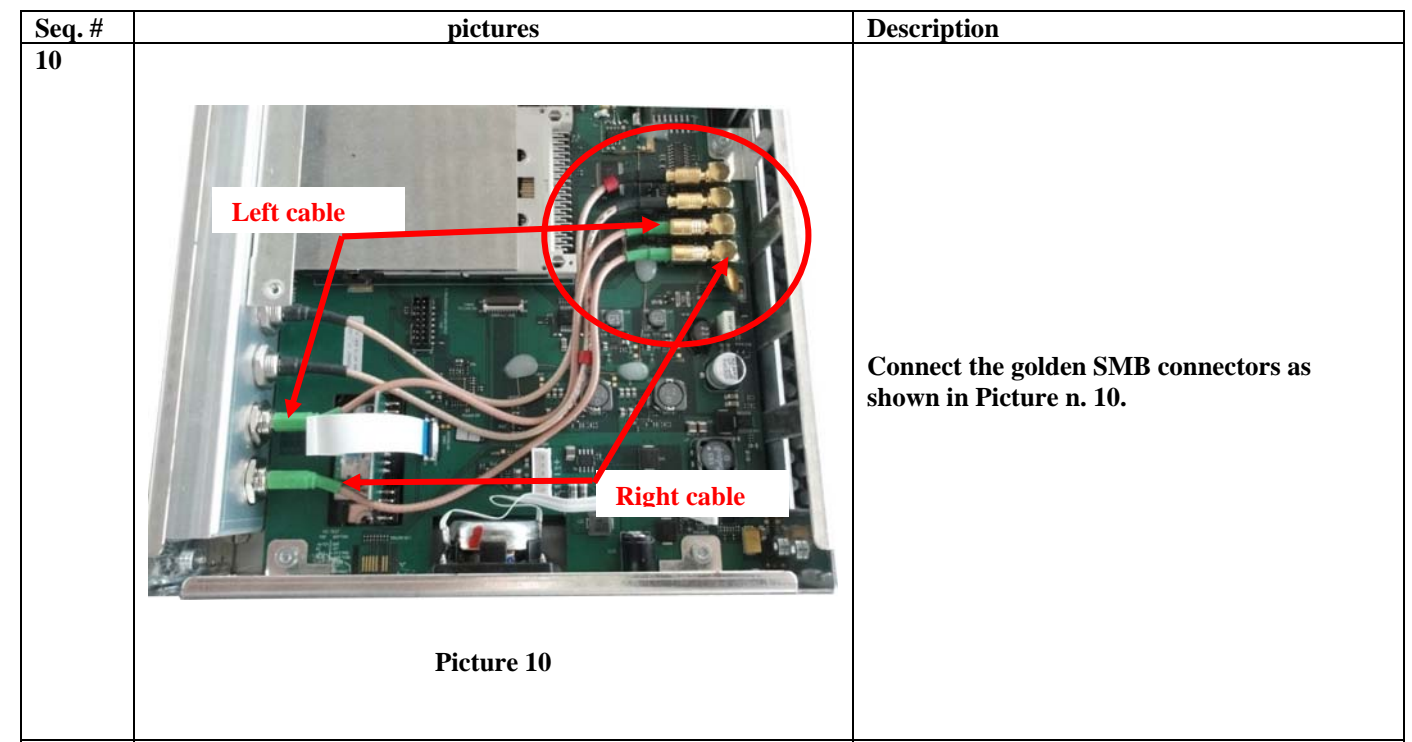

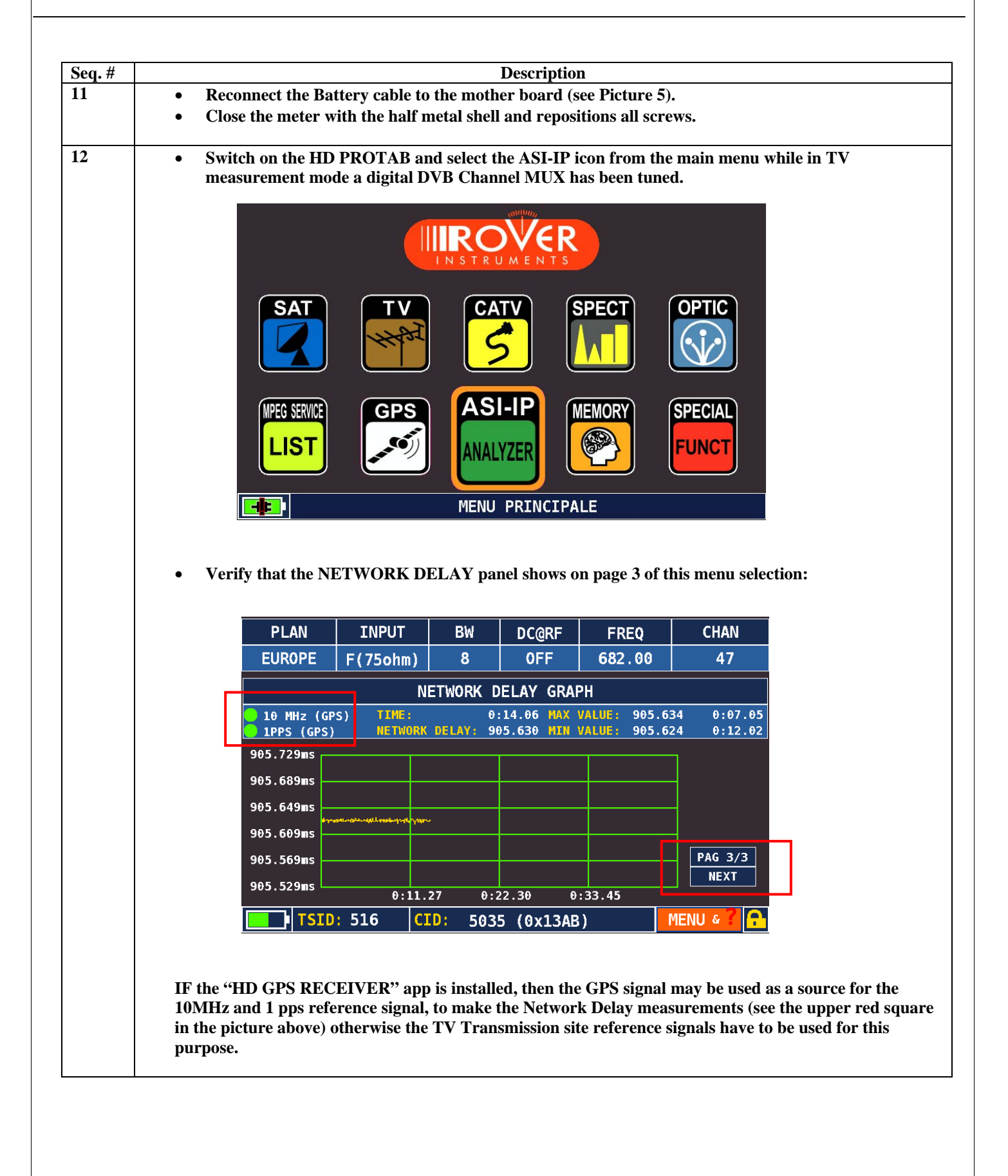

# **APPENDIX A**

### **SW APP LOADING PROCEDURE:**

# **WARNINGS:**

- 1. Before loading a SW APP in your instrument, **close all applications running on your PC**: email, internet WEB browser, application programs, etc.;
- 2. Verify that the battery is charged and that the instrument is connected to the mains and most of all do not switch off or unplug the instrument during the APP loading. The instrument will automatically shut down after the APP has been loaded.

# **PROCEDURE:**

- 1. Verify that you have installed on your PC the latest version of PC **S.M.A.R.T. PRO** interface program, available for free on our website;
- 2. Start the ROVER S.M.A.R.T. PRO program on your PC;
- 3. Click on **"Instrument"** and then on **"Connect Instrument"**;
- 4. Click again on **"Instrument"** and then on **"Load Options"**;
- 5. Select the **"APP"** file (this application file has the extension name ".bin");
- 6. Click on **"Open"** and wait until the loading is completed;
- 7. Switch the meter off and turn it on again and verify that the APP is working correctly.

**Note:** If the animated folder on your PC display that indicates that the APP loading is in progress seems to be blocked, do not stop the APP loading because this propcess is still in progress and will be completed normally.

# **ATTENTION:**

In the event that the APP loading is interrupted or fails to be successful, we suggest that you check the USB cable connections and repeat the update procedure again from the beginning.